#### **PASO UNO**

Ingrese a la Plataforma Repositorio de Transparencia en la siguiente dirección **http://repositoriomorelos.mx/** en donde tendrá que ingresar con el nombre de usuario y la contraseña que le fueron asignados por la Unidad de Transparencia de la UAEM.

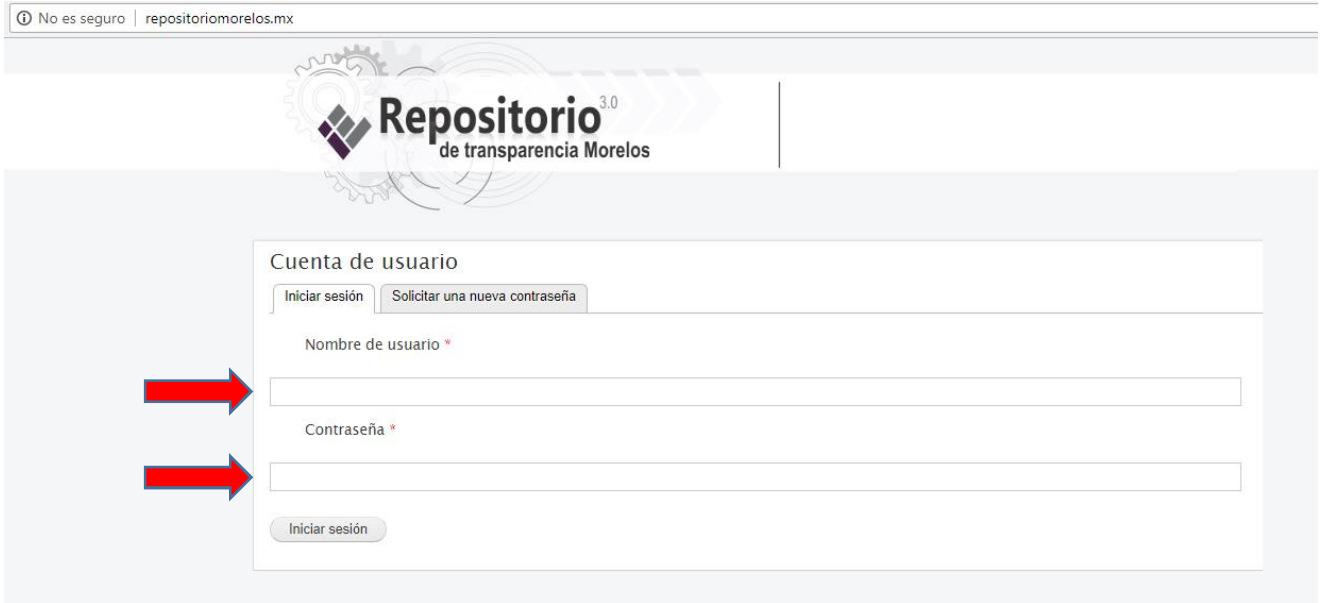

# **PASO DOS**

Una vez dentro del portal, debe elegir la opción "Publicar Fracción 2018"

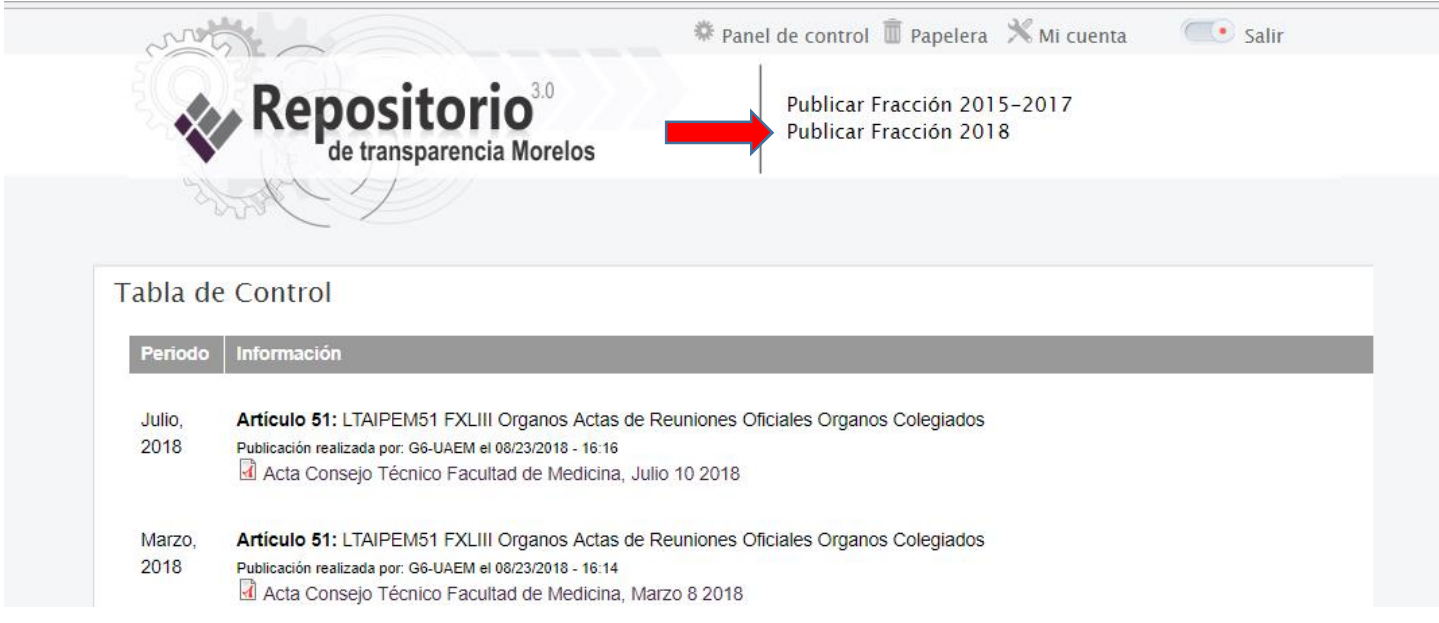

### **PASO TRES**

Posteriormente se elige el artículo 51 o 56 según sea el caso de la fracción que se quiera publicar.

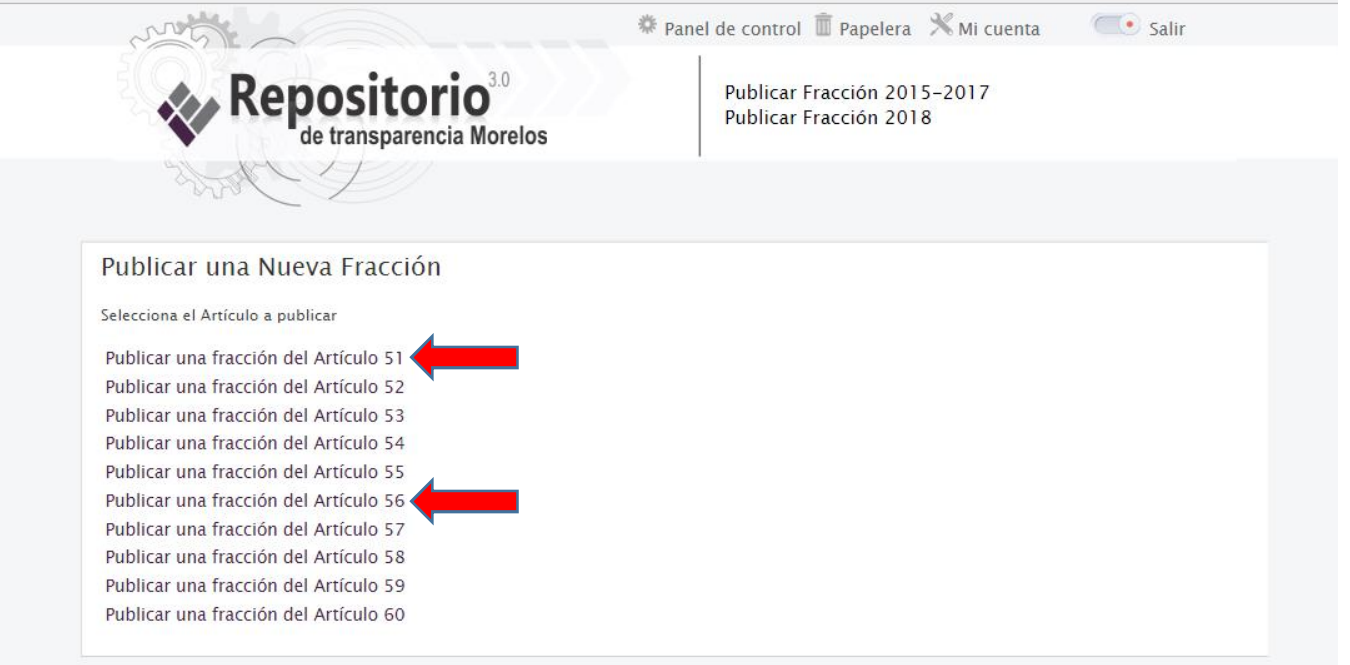

### **PASO CUATRO**

A continuación se siguen 3 pasos: A) Se selecciona el valor de la fracción que se pretende crear, B) Elige la opción del año y mes a generar C) Por último carga el archivo que se encuentra en los documentos de la computadora.

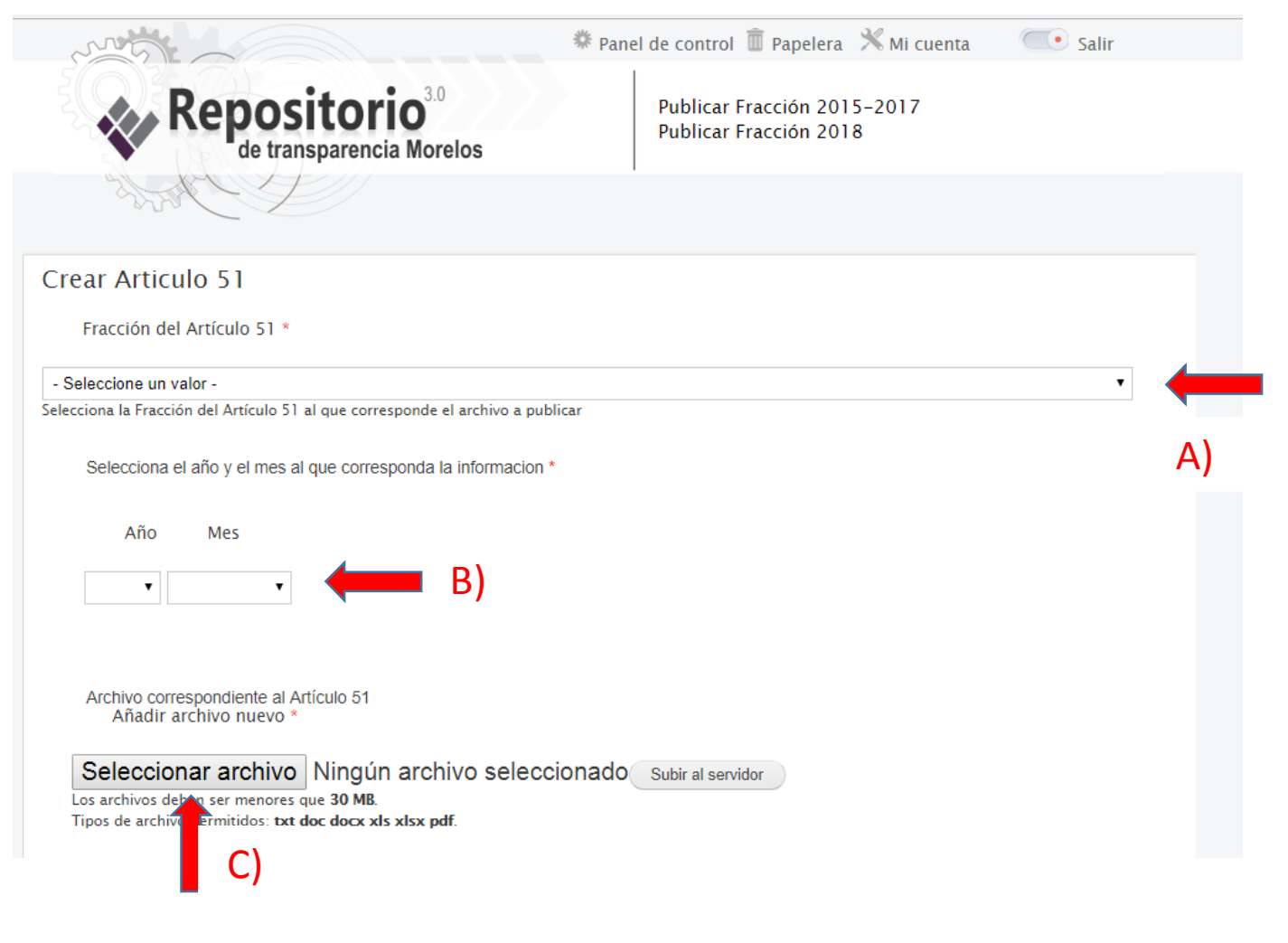

#### **PASO CINCO**

Ya que se ha cargado el documento, se procede a subir el archivo con la opción "Subir al servidor"

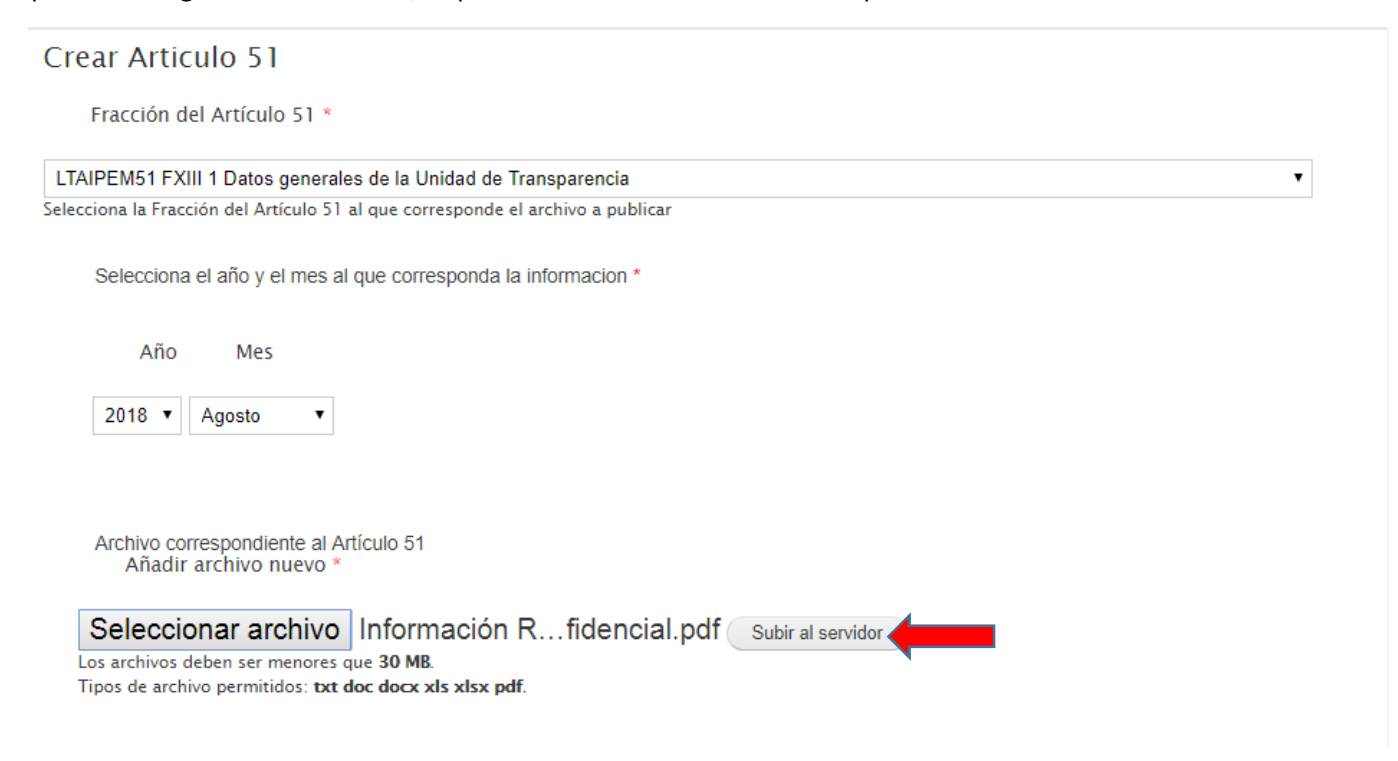

#### **PASO SEIS**

El sistema pide que se le asigne algún nombre de etiqueta para distinguir el archivo (el nombre de la etiqueta es a consideración del usuario).

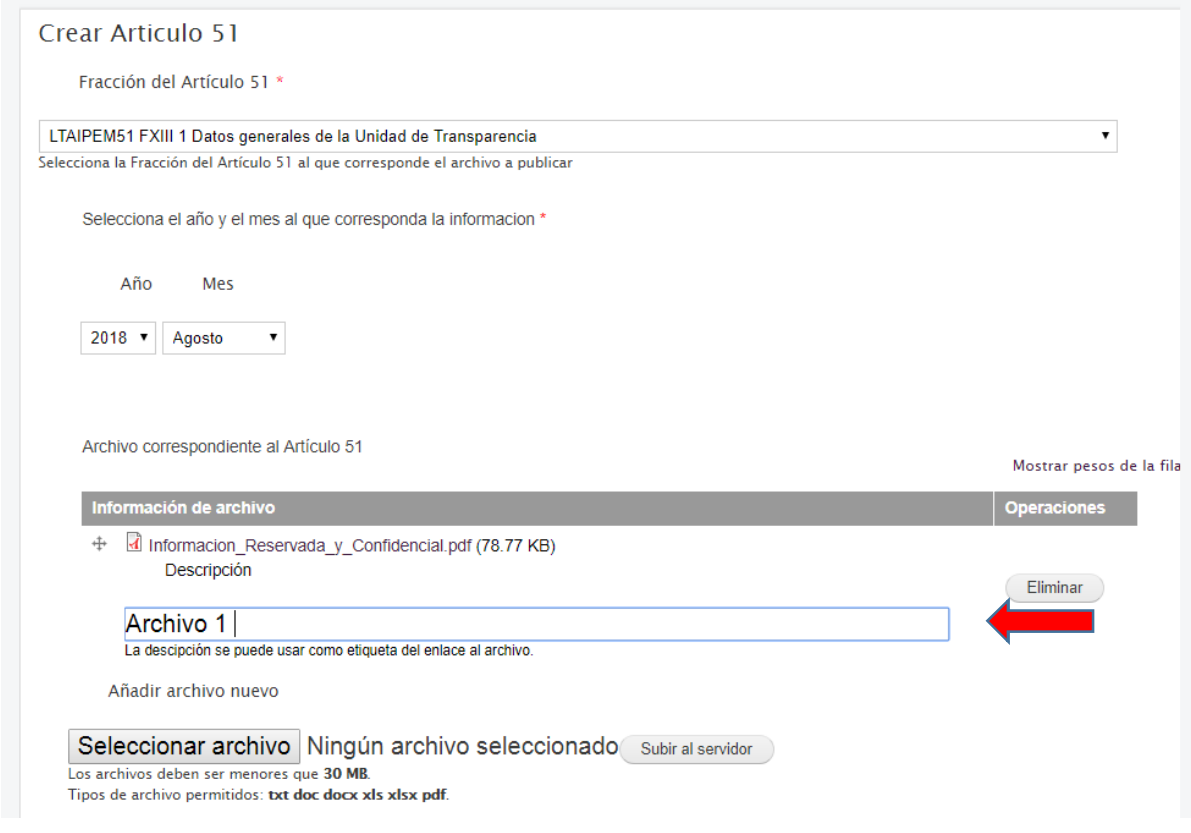

# **PASO SIETE**

En la parte inferior izquierda, de click en el botón de "Vista previa"

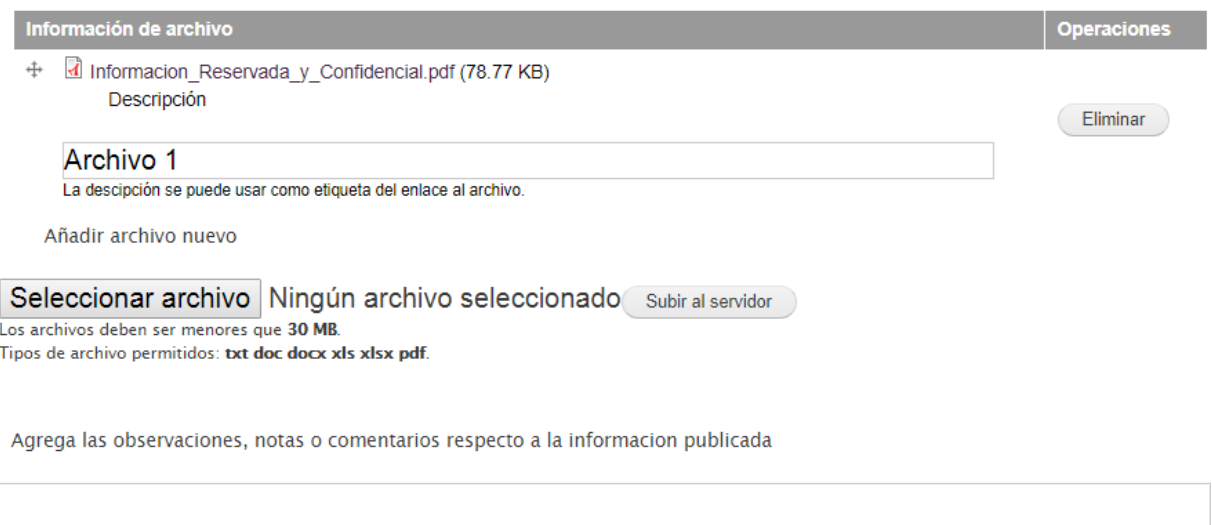

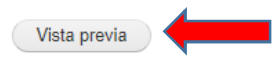

### **PASO OCHO**

Seleccione la opción de "Guardar", que se encuentra en parte inferior de la página.

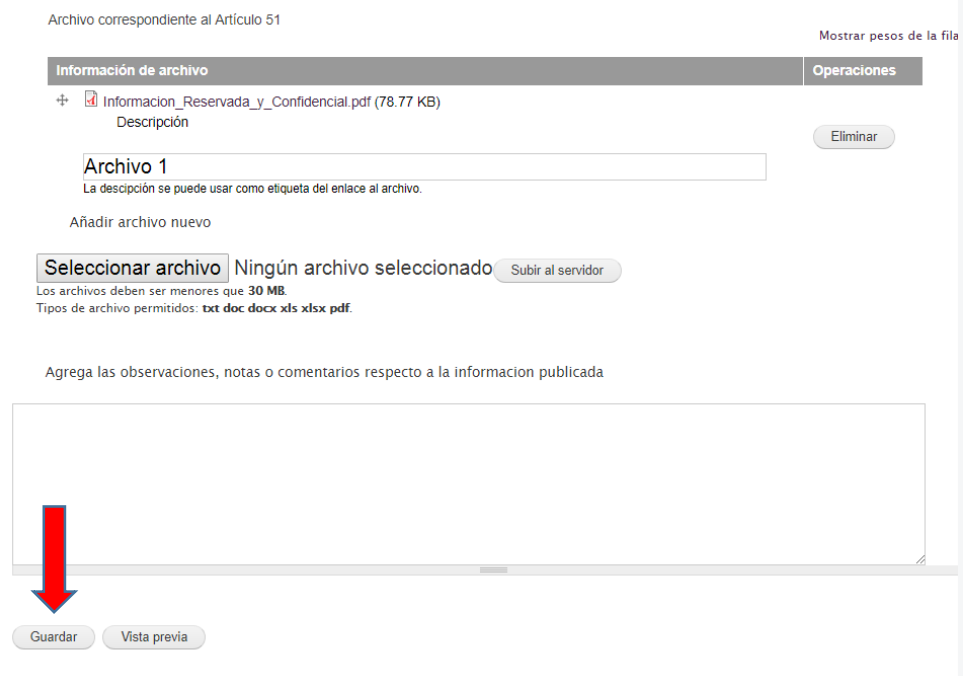

### **PASO NUEVE**

Nota. Si la información fue guardada exitosamente aparecerá una leyenda con el nombre del artículo y la fracción que finaliza con "se ha creado".

En la parte central del portal se encuentra el archivo que contiene "el nombre de la etiqueta que se le colocó anteriormente", este de debe seleccionar.

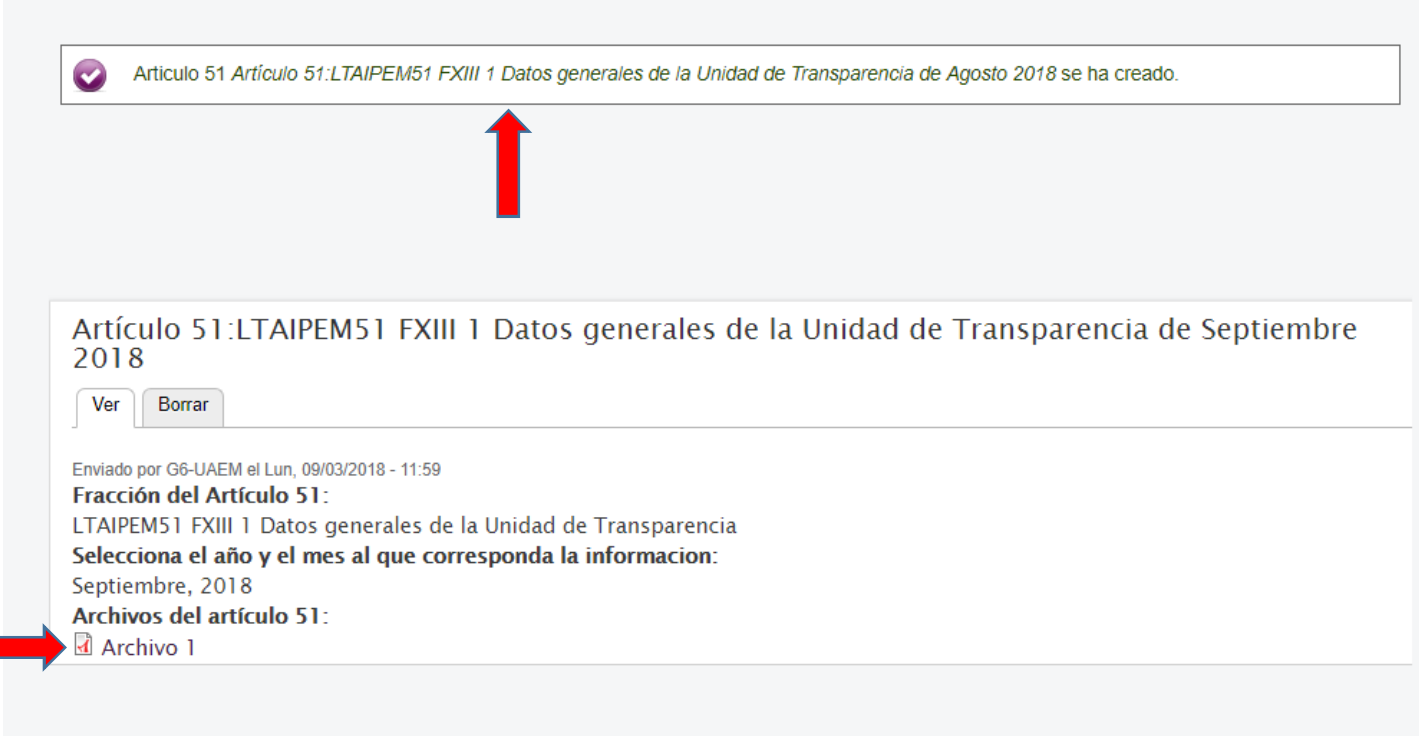

# **PASO DIEZ**

Al concluir con el paso anterior se abre un enlace una ventana nueva, este se debe copiar y se pega en el formato de excel que pertenece a la fracción que se está trabajando.

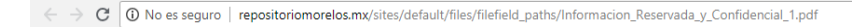